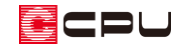

### 部屋の設定方法を変更する手順

文書管理番号:1038-01

## Q .質 問

部屋の設定方法を変更したい。 部屋名を簡単に設定したい。

部屋名の入力を、グループリストから選択して配置したい。

部屋設定する区画を自分で指定して配置したい。

# A .回 答

部屋を設定する方法には「部屋入力アシスト」と「部屋」の2種類があり、切り替えが可能です。

A's(エース)では、初期設定が「部屋」になっています。使いやすい方法に切り替えてご使用ください。

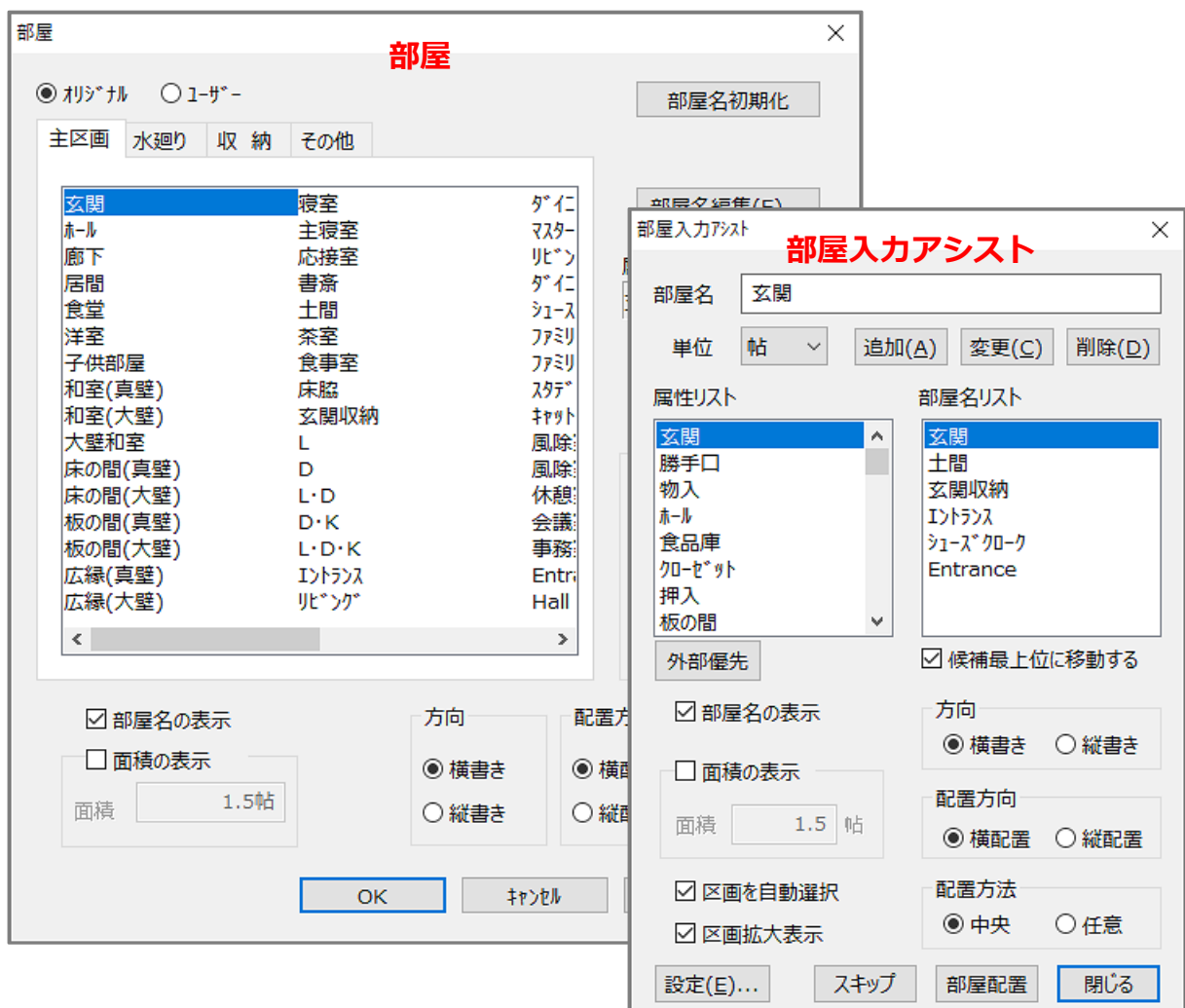

L.

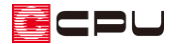

「部屋入力アシスト」と「部屋」の切り替えは、ツールバーの<mark>上」</mark>(部屋)をクリック後、エディットバー の <mark>ま</mark> (部屋入力アシスト)または <mark>ま</mark> (部屋)をクリックします。

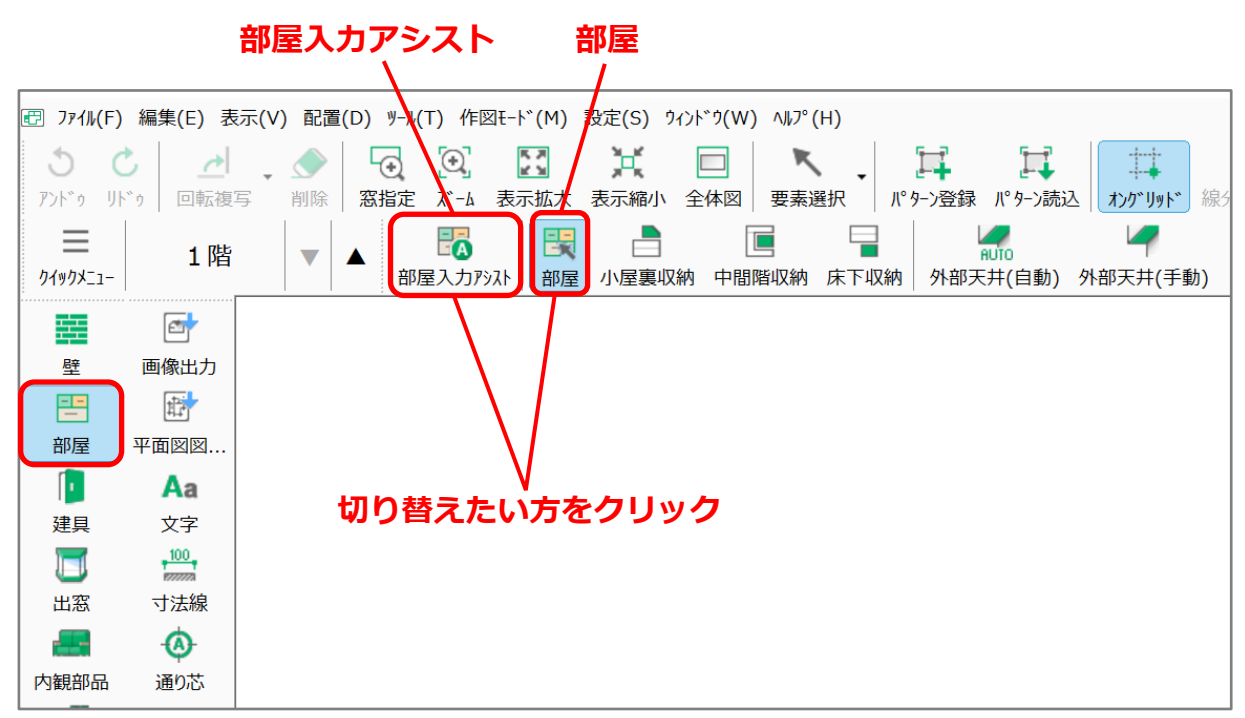

\* 選択されている方が青色になります。

\* 次回からは、最後に選択した入力モードで起動します。

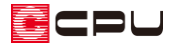

### 参考

### ⚫ **部屋入力アシスト**

区画の大きさと間取りから部屋名を自動判断し、選択画面に表示して入力をアシストします。 表示された「属性リスト」と「部屋名リスト」から選択し、「部屋配置」をクリックします。

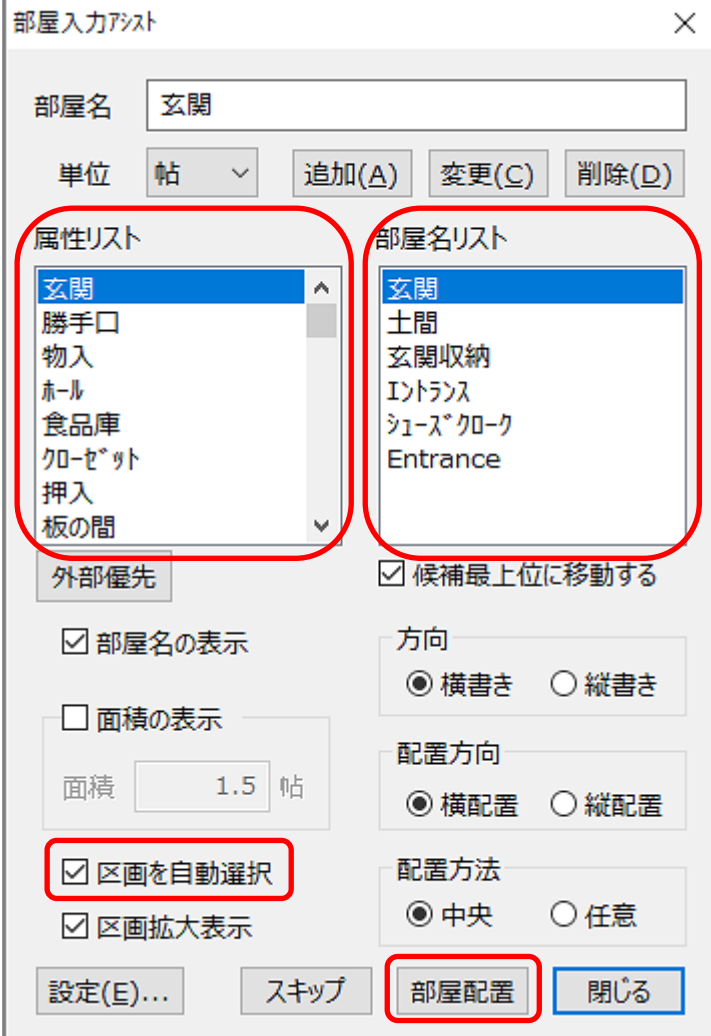

\* 「区画を自動選択」にチェックが入っている場合、隣接する部屋の数と部屋の大きさから順に 区画を自動選択していきます。 設定する区画を自分で指定したい場合は、チェックを外してください。

【注意】 A's(エース)の更新や修復インストール時に設定が初期化され、 <mark>ます</mark><br>-その際は再度、 <mark>■■</mark><br>その際は再度、 ■■● (部屋入カアシスト)に切り替えてご使用ください。

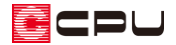

#### ⚫ **部屋**

「主区画」「水廻り」「収納」「その他」のグループタブを切り替え、一覧から目的の部屋名を指定して配 置します。

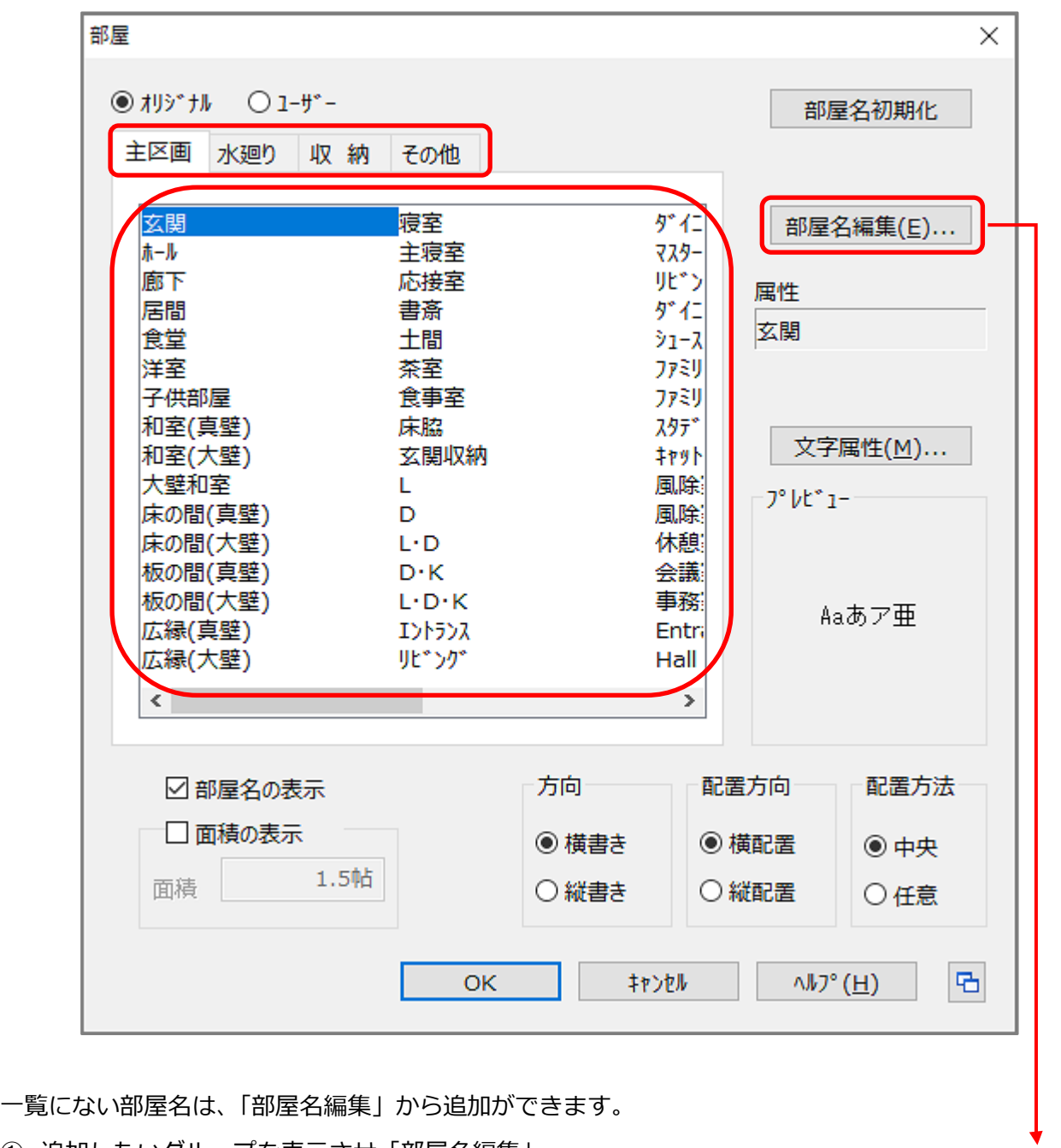

- ① 追加したいグループを表示させ、「部屋名編集」 をクリック
	- \* 部屋名編集の画面が表示されます。
- ② 名称を編集し、属性・単位を選択後、「追加」 をクリック
	- \* 「ユーザー」に登録されます。

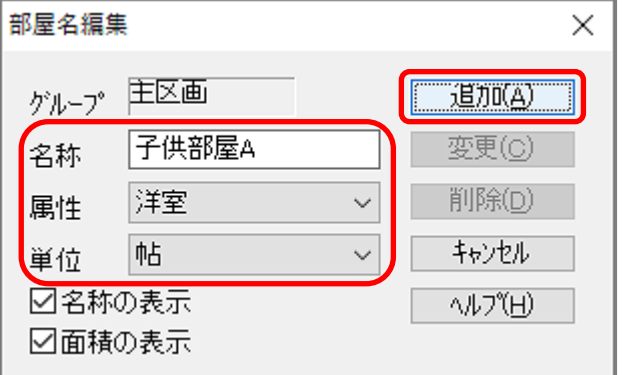

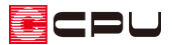

既存の部屋名は「オリジナル」に登録されていますが、追加した部屋名は「ユーザー」に登録されます。 必要に応じて「オリジナル」と「ユーザー」を切り替え、部屋名を設定してください。

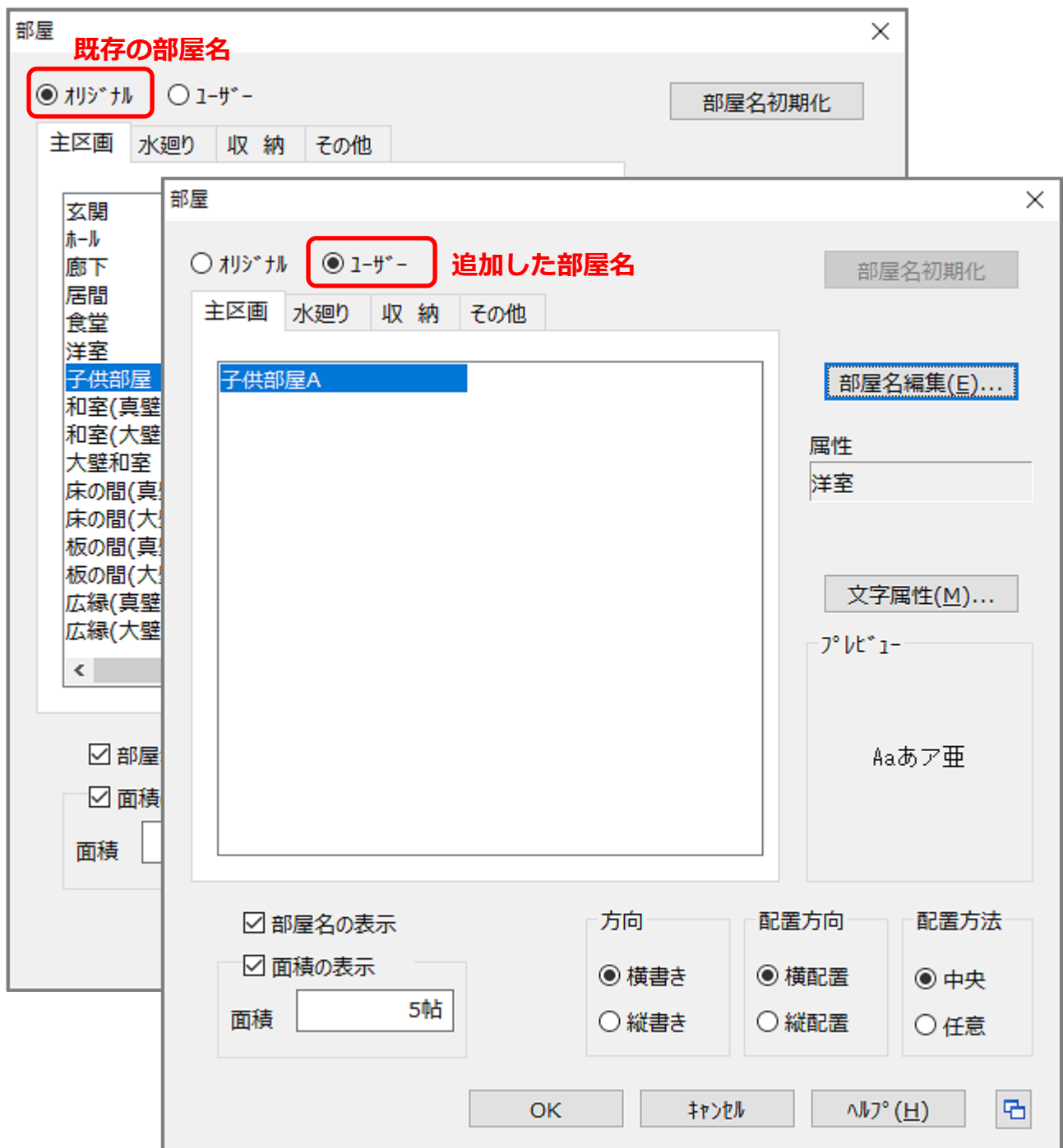